# **บรหารจดการเวบไซตดวย DNN (DotNetNuke) เบื้องต้น**

### **CMS (Content Management System)**

หรือระบบจัดการเนื้อหา คือระบบซอฟต์แวร์คอมพิวเตอร์ที่ใช้เพื่อจัดระเบียบ และส่งเสริมการทำงานในหม่คณะ ให้ สามารถสร้างเอกสาร หรือเนื้อหาสาระอื่น ๆ โดยมากแล้ว ระบบจัดการเนื้อหา มักจะเป็นเว็บแอปพลิเคชัน ซึ่งใช้ ี จัดการเว็บไซต์และเนื้อหาบนเว็บ แก้ไขและสร้างบทความต่าง ๆ พัฒนาโดยภาษา PHP, Perl, ASP, Python หรือ ภาษาอื่นๆ ปัจจุบันมี CMS หลายตัวด้วยกันเช่น Wordpress, Joomla, Drupal และ DNN เป็นต้น

### **!อ#ของ CMS**

- 1.ประหยัดเวลาในการทำเว็บและสามารถดูแลได้ง่าย
- 2. ผู้ใช้ไม่จำเป็นต้องเรียนรู้การทำเว็บไซต์ เพราะระบบจะจัดการให้เอง
- 3.ปัจจุบันมีผู้ใช้งานระบบ CMS เป็นจำนวนมากและทำให้แลกเปลี่ยนความรู้กันได้ง่ายขึ้น
- 4.ปัจจุบันระบบ CMS มีการพัฒนาฟีเจอร์ใหม่ ๆ และสามารถประยุกต์ใช้งานได้อย่างมีประสิทธิ์ภาพ เช่น นำ CMS ้มาใช้ในการสร้างเว็บในงานด้านธุรกิจบันเทิงต่าง ๆ ด้านการเงิน/ ธนาคาร ด้านอสังหาริมทรัพย์หรือแม้กระทั้งใน ้ด้านของการบริการในส่วนต่าง ๆ

### **DNN (DotNetNuke)**

เป็น Web Application Framework สำหรับการสร้างเว็บไซต์ เช่น เว็บสำหรับธุรกิจ เว็บเพื่อการประชาสัมพันธ์ หรือ ิสร้างเว็บ Portal ต่างๆ หรือจะใช้เป็นต้นแบบในการพัฒนา Application อื่นๆ ได้อีกด้วย

### **'ณสม+,ค.าวๆ ของ DNN (DotNetNuke)**

**Versatile** - เป็น Web Application Framework สำหรับการสร้างเว็บไซต์ สามารถใช้ทรัพยากรที่มีอยู่ได้อย่างคุ้มค่า และบริหารจัดการได้อย่างมีประสิทธิภาพ User-Friendly - ออกแบบมาให้ง่ายต่อการจัดการ สามารถใช้งานได้ง่าย ทำความเข้าใจได้ไม่ยาก Powerful - สนับสนุนการสร้างเว็บไซต์จำนวนมาก ภายใต้ระบบหลักเพียงหนึ่งเดียว มีการบริหารจัดการที่แบ่งหน้าที่ กันชัดเจนระหว่าง Admin และ Host Admin  ${\bf Security}$  Roles - กำหนดสิทธิ์ต่าง ๆสำหรับผู้ชมเว็บไซต์ และผู้ดูแลระบบ ได้หลากหลาย Easily Installed - สามารถติดตั้งได้ง่ายเพียงไม่กี่นาที Localized - สนับสนุนการทำงานในหลายภาษา ผู้ดูแลสามารถเพิ่มภาษาได้ตามต้องการ **Open Source** - ใช้งานได้ฟรี ภายใต้ลิขสิทธิ์ BSD Extensible - ออกแบบมาให้สามารถพัฒนาต่อยอดได้ตลอดเวลา โดยไม่มีข้อจำกัด

### ำั้นตอนการขอพื้นที่จัดทำเวีบไซต์หน่วยงานด้วย DNN

- 1.เป็นหน่วยงานภายในมหาวิทยาลัยระดับคณะหรือเทียบเท่า หรือระดับภาควิชาหรือเทียบเท่า
- 2.โดเมนเนมที่ขออยู่ภายใต้ swu.ac.th เท่านั้น ( ตัวอย่างเช่น คณะวิทยาศาสตร์ จะได้โดเมนเนมเป็น science.swu.ac.th ) หากเป็นระดับภาควิชาหรือเทียบเท่า โดเมนเนมจะอยู่ภายใต้คณะ ( ตัวอย่างเช่น ภาควิชา ฟิสิกส์ คณะวิทยาศาสตร์ จะได้โดเมนเนมเป็น physics.science.swu.ac.th )
- 3.ทำบันทึกข้อความถึง ผู้อำนวยการสำนักคอมพิวเตอร์ โดยมีรายละเอียดเกี่ยวกับวัตถุประสงค์ของการจัดทำเว็บไซต์ ิ คร่าว ๆ พร้อมข้อมูลผู้ดูแลเว็บไซต์ดังนี้
	- 3.1. ชื่อ นามสกุล
	- 3.2. Øาแหúง
	- 3.3. เบอร์ติดต่อภายใน
	- 3.4. อีเมลภายใน (แนะนำให้ใช้ g.swu.ac.th)

### เข้าสู่ระบบ

- 1. คลิก **Login** (ตำแหน่งปุ่มขึ้นอยู่กับ Skin ที่เลือกใช้)
- 2. กรอก Username และ Password (เลือก Remember Login หากต้องการจดจำการเข้าสู่ระบบ)

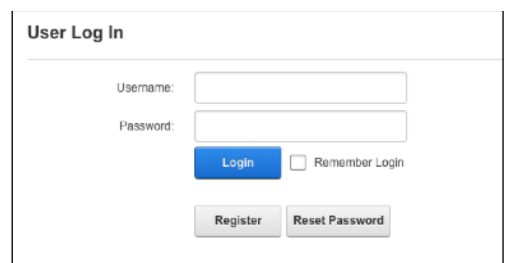

3. คลิก **Login** เพื่อเข้าสู่ระบบ

#### **ออกจากระบบ**

1.คลิก **Logout** (ตำแหน่งปุ่มขึ้นอยู่กับ Skin ที่เลือกใช้)

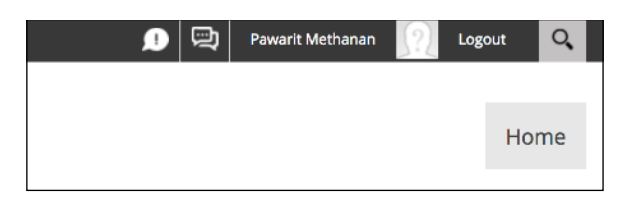

### **การ9ดการ!อIลKวนLว (Profile)**

### เปลี่ยนรหัสผ่าน (Password)

- 1. หลังจากเข้าสู่ระบบแล้วจะปรากฎ ชื่อผู้ใช้งาน (Display Name) ด้านบนของเว็บไซต์
- 2. คลิก ชื่อผู้ใช้งาน (Display Name) จะเข้าสู่หน้า Activity Feed
- 3. คลิก Edit Profile เข้าสู่หน้า Profile
- 4.เลือกแท็บ Manage Account กดขยายในส่วนของ Manage Password

5.ในหัวข้อ Change Password มีรายละเอียดดังนี้

- 1. Current Password: รหัสผ่านเดิม
- 2. New Password: รหัสผ่านใหม่

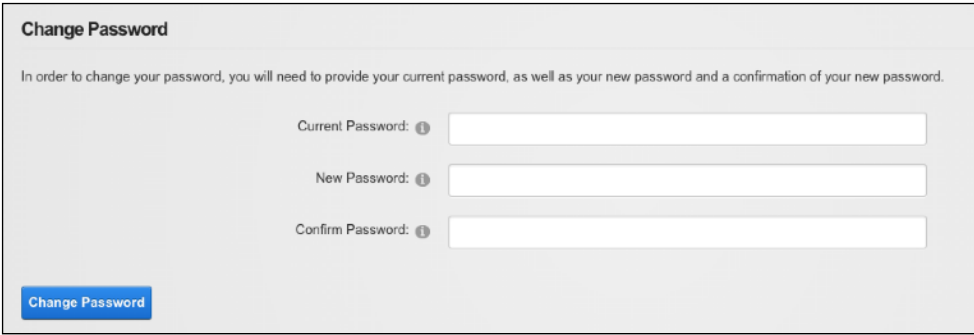

3.Confirm Password: ยืนยันรหัสผ่านใหม่ อีกครั้ง

#### 6.กด **Change Password**

### จัดการรูปประจำตัว

- 1. หลังจากเข้าสู่ระบบแล้วจะปรากฎ ชื่อผู้ใช้งาน (Display Name) ด้านบนของเว็บไซต์
- 2. คลิก ชื่**อผู้ใช้งาน (Display Name) จะ**เข้าสู่หน้า Activity Feed

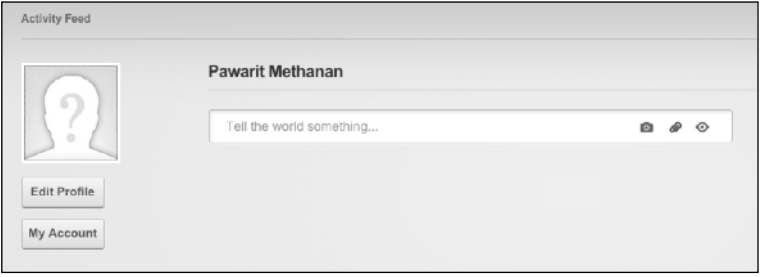

3. คTก **Edit Profile** เåา²หîา Profile

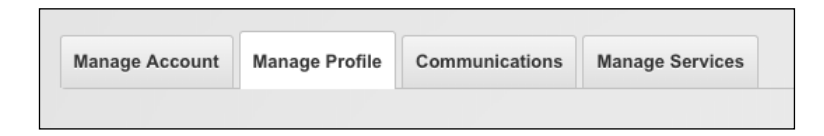

- 4.เลือกแท็บ Manage Profile กดขยายในส่วนของ Profile Basic Settings
- 5.ตรง Photo ให้คลิก **Upload File** เลือกรูปที่ต้องการจากเครื่องคอมพิวเตอร์
- 6.คลิก **Visibility <u>© ~ เ</u>พื่อกำหนดคุณสมบัติของรูปภาพดังนี้** 
	- 1.Public: ทุกคนสามารถมองเห็น
	- 2.Members Only: มองเห็นเฉพาะสมาชิกเท่านั้น
	- 3.Admin Only: มองเห็นเฉพาะผู้ดูแลระบบเท่านั้น

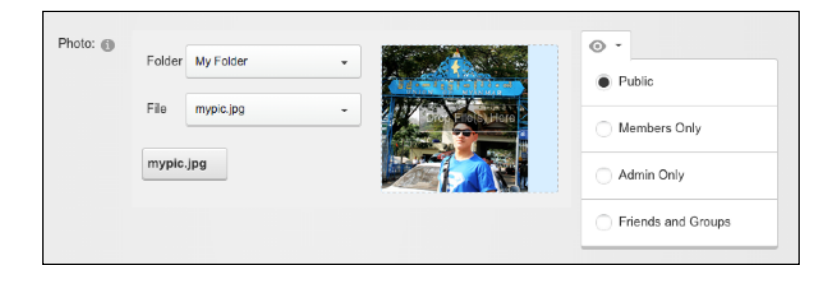

4. Friends and Groups: เฉพาะเพื่อนและสมาชิกใน social groups

#### 7.กด Update

### ี่<br>ขัดการข้อมูลส่วนตัว

- 1. หลังจากเข้าสู่ระบบแล้วจะปรากฎ ชื่อผู้ใช้งาน (Display Name) ด้านบนของเว็บไซต์
- 2. คลิกที่ ชื่อผู้ใช้งาน (Display Name) จะเข้าสู่หน้า Activity Feed
- 3. คลิก Edit Profile เข้าสู่หน้า Profile
- 4. เลือกแท็บ Manage Profile > กดขยายในส่วนของ Profile Basic Settings
- 5. ในส่วนของ Profile Basic Settings มีดังนี้
	- 1. Prefix: คำนำหน้าชื่อ เช่น นาย นางสาว ดร. รศ. เป็นต้น
	- 2. First Name: อ
	- 3. Middle Name: ชื่อกลาง
	- 4. Last Name: นามสกุล
	- 5. Biography: ชีวประวัติ
	- 6. Photo: รูปประจำตัว
- 6. ในส่วนของ Contact Information ใส่ข้อมูลสำหรับติดต่อ

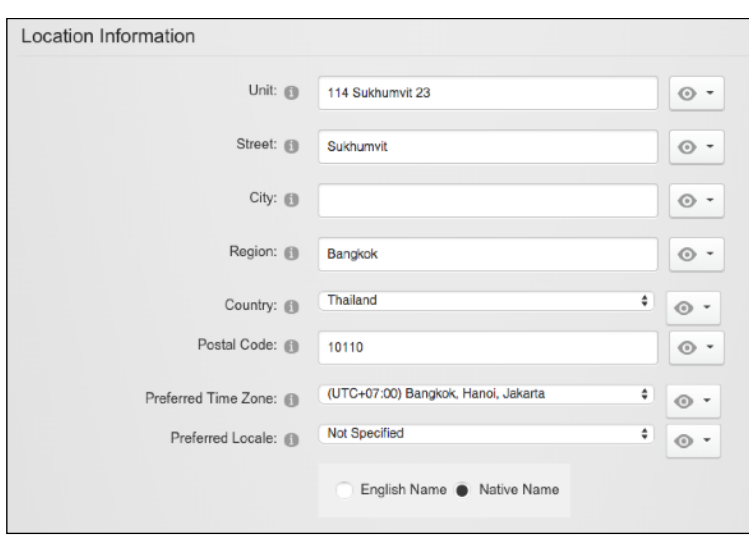

- 7. ในส่วนของ Location ใส่ที่อยู่
- 8. ตรง Preferred Time Zone: ให้เลือก (UTC+07:00) Bangkok, Hanoi, Jakarta

#### 9.กด **Update**

### ทำความรู้จักกับ Admin Control Panel

หลังจากผู้ดูแลเว็บไซต์หรือผู้ที่ได้รับสิทธิ์จัดการเว็บไซต์ เข้าสู่ระบบเรียบร้อยแล้ว จะพบ แผงเครื่องมือสำหรับการ บริหารจัดการเว็บไซต์ (Admin Control Panel) โดยมีเมนูดังนี้

### $\equiv$

#### **CONTENT**

- 1. Pages เพิ่มหรือลบหน้าเพจ
- 2. Recycle Bin ถังขยะจัดเก็บหน้าเพจหรือโมดูลที่ลบแล้ว

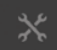

### MANAGE

- 1. Users จัดการสมาชิก
- 2. Roles จัดกลุ่มสมาชิก
- 3. Site Assets จัดการไฟล์เอกสารและรูปภาพ
- 4. Themes ปรับแต่งธีมของเว็บไซต์
- 5. Admin Logs ระบบจัดเก็บการใช้งานของผู้ดูแลระบบ
- 6. SiteLog ระบบจัดเกี่บการใช้งานเว็บไซต์

#### ☆.

#### **SETTINGS**

- 1. Site Settings ตั้งค่าเว็บไซต์
- 2. Security ตั้งค่าความปลอดภัย
- 3. S E O การทำอันดับของเว็บไซต์บน Search Engine
- 4. Vocabularies สร้าง tag หรือหมวดหมู่ต่าง ๆ
- 5. Extensions ส่วนขยาย
- 6. Servers ข้อมูลเครื่องแม่ข่าย
- 7. Custom CSS ปรับแต่ง CSS

### **EDIT PAGE**

- 1. Add Module เพิ่มโมดูล
- 2. Add Existing Module เพิ่มโมดูล
- 3. Page Settings ตั้งค่าเพจ

### **ปZบแ\ง]า Site Settings**

หากต้องการปรับแต่งเว็บไซต์ให้เป็นไปตามที่ต้องการ สามารถทำได้โดยกำหนดค่าต่าง ๆที่ Site Settings โดยสามารถ

#### เåาไeจากเมÆ **SETTINGS** เ±อก **Site Settings**

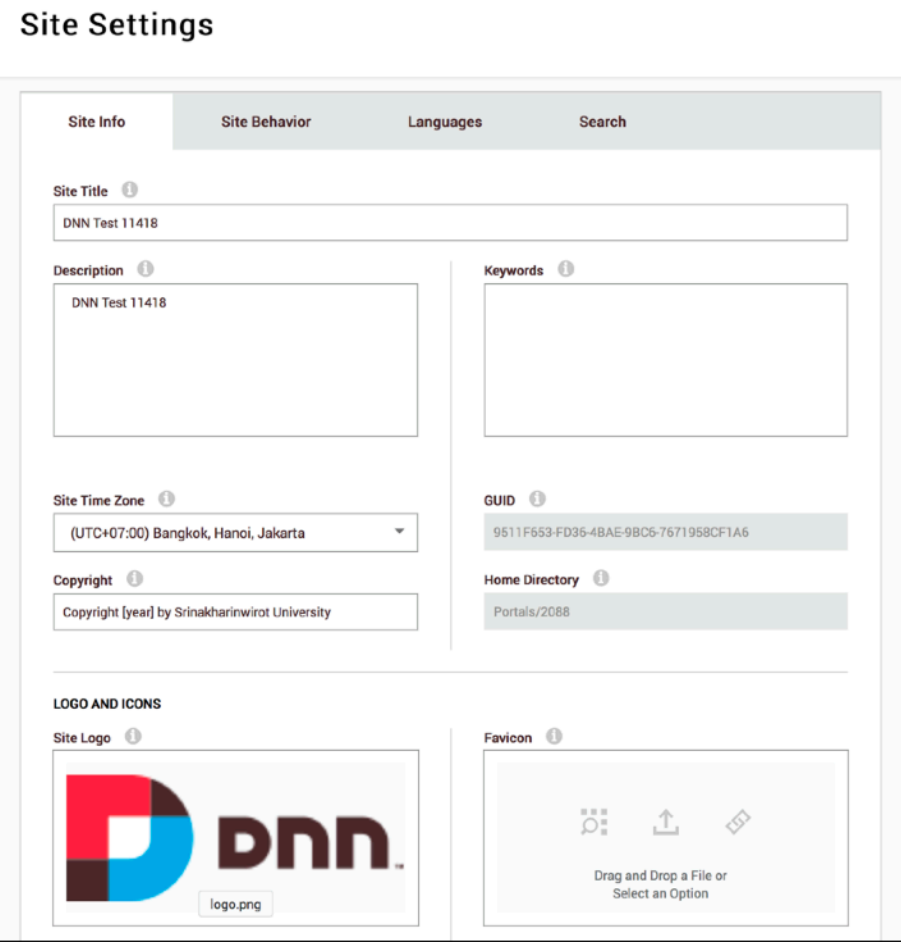

#### **แ^บ Site Info**

- 1. Site Title ชื่อเว็บไซต์
- $2.$ Description คำอธิบายเว็บไซต์
- 3.Keywords คำประกอบเว็บไซต์ เพื่อให้ Search Engine ใช้ในการค้นหา
- 4. Site Time Zone เลือก **UTC+07:00 Bangkok, Hanoi, Jakarta** สำหรับเว็บไซต์ในประเทศไทย
- 5. Copyright ลิขสิทธิ์เว็บไซต์ ใส่ Copyright [year] by Srinakharinwirot University
- $6.$ Site Logo โลโก้เว็บไซต์
- 7.Favicon.ico ใส่ Favicon ให้เว็บไซต์

### **บ\_หาร9ดการสมา`ก**

8เมÆ **SETTINGS** เ±อก **Security**

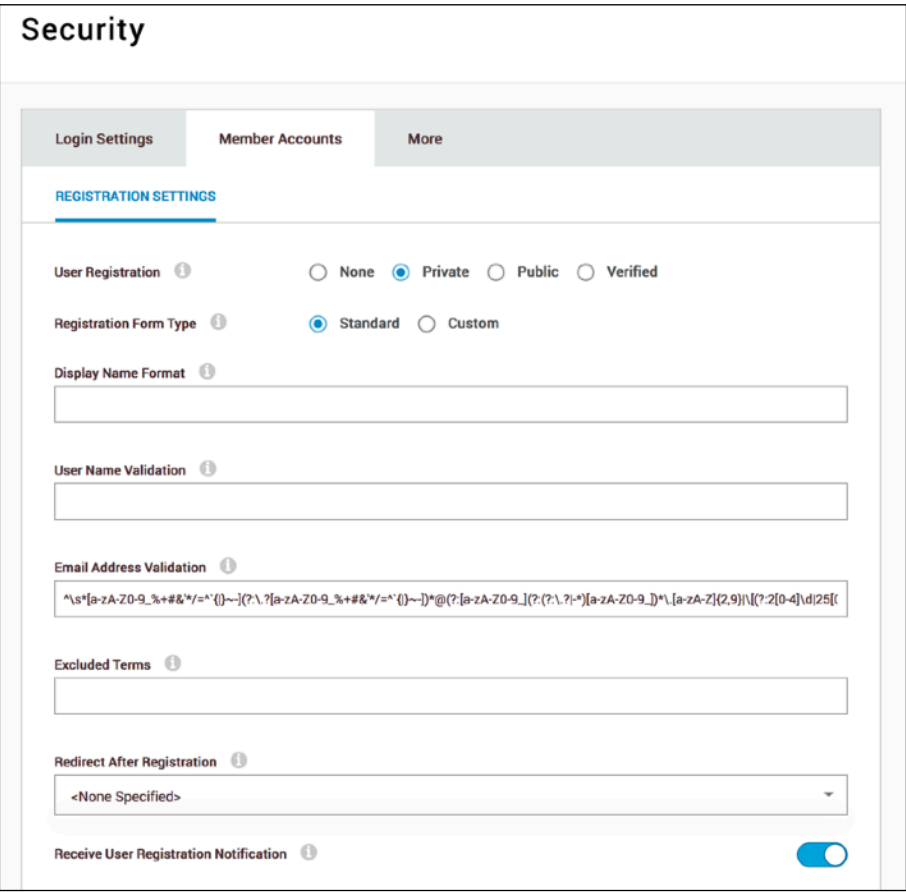

#### **เbอกแ^บ Member Accounts**

1.User Registration - การลงทะเบียนใช้งานเว็บไซต์โดยสมาชิก

- 1.1. None ไม่เปิดให้มีการลงทะเบียนสมาชิก
- 1.2. Private เปิดให้ลงทะเบียนเว็บไซต์ แต่ผู้ใช้ต้องได้รับการยืนยันจากผู้ดูแลระบบก่อนใช้งานเว็บไซต์
- 1.3. Public เปิดให้ลงทะเบียนเว็บไซต์ และใช้งานได้ทันทีหลังจากลงทะเบียน
- 1.4. Verified เปิดให้ลงทะเบียนเว็บไซต์ แต่ผู้ใช้จะได้รับรหัสยืนยันการลงทะเบียนทางอีเมล เมื่อยืนยันแล้วจึง จะสามารถใช้งานเว็บไซต์
- 2.Use CAPTCHA For Registration ใช้ระบบ CAPTCHA ในการลงทะเบียนและเข้าใช้งานเว็บไซต์

### **การเcมหdาเพจ (Page) ใหf**

จากเมÆ CONTENT ใGเ±อก **Pages** คTก **Add Page**

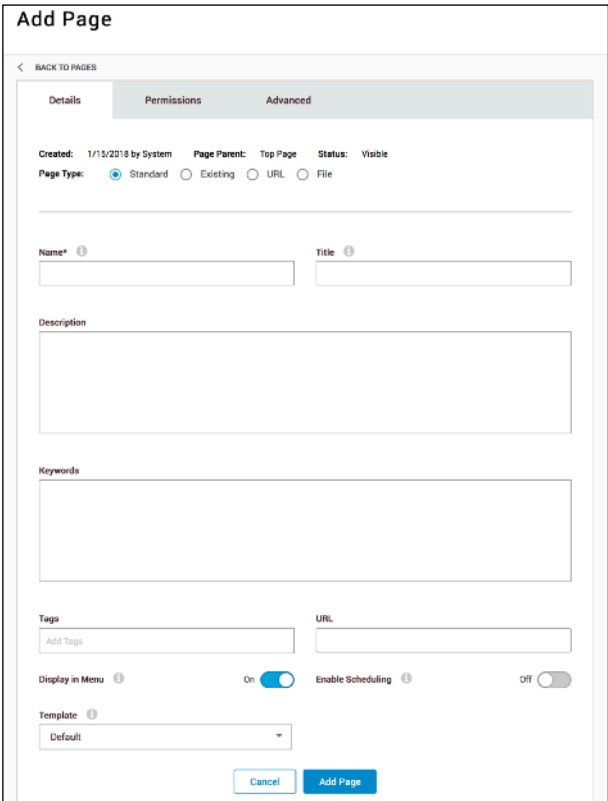

#### **แ^บ Details**

- 1.Name ชื่อเพจจะนำไปแสดงเป็นชื่อเมนู
- 2.Title ข้อมูลที่ปรากฎด้านบนของ Browser และ Task Bar ส่วนล่างของหน้าจอ ทำให้ผู้เข้าชมทราบว่าเพจ นั้น จี๋อว่าอะไร
- 3.Description รายละเáยดเพจ
- 4.Keywords คำประกอบเพจ เพื่อให้ Search Engine ใช้ในการค้นหา
- 5.URL โดเมนของหน้าเพจ (แนะนำให้ใช้ภาษาอังกฤษเท่านั้น)
- 6.Display in Menu แสดงชื่อเพจบนเมนูด้วยหรือไม่
- 7.Enable Scheduling ตั้งช่วงเวลาแสดงผล

#### **แ^บ Permissions**

กำหนดสิทธิ์ในการเข้าถึงหน้าเพจที่สร้างใหม่ให้กับกลุ่มผู้ใช้ต่าง ๆโดยสิทธิ์จะแบ่งเป็นสามารถเข้าถึง ดูได้ (View Page) หรือสามารถแก้ไขข้อมูล (Edit Page) ในหน้าเพจนั้นได้ด้วย โดยจะเห็นว่า ผู้ดูแล (Administrators) จะมีสิทธิ์ ในการเรียกดูและแก้ไขทุกเพจบนเว็บไซต์

#### **แ^บ Advanced**

1.Appearance - เลือกธีมที่ใช้กับหน้าเพจนี้ได้อย่างอิสระ 2.SEO - สามารถใส่ Page Header Tags ได้

### ึการกำหนดสิทธิ์ให้บุคคลทั่วไปเข้าชมเว็บไซต์ได้

### 1.เ±อก8แµบ **Permissions**

2.ในส่วน All Users ให้คลิกเครื่องหมายถูก √ ตรงช่อง View Tab

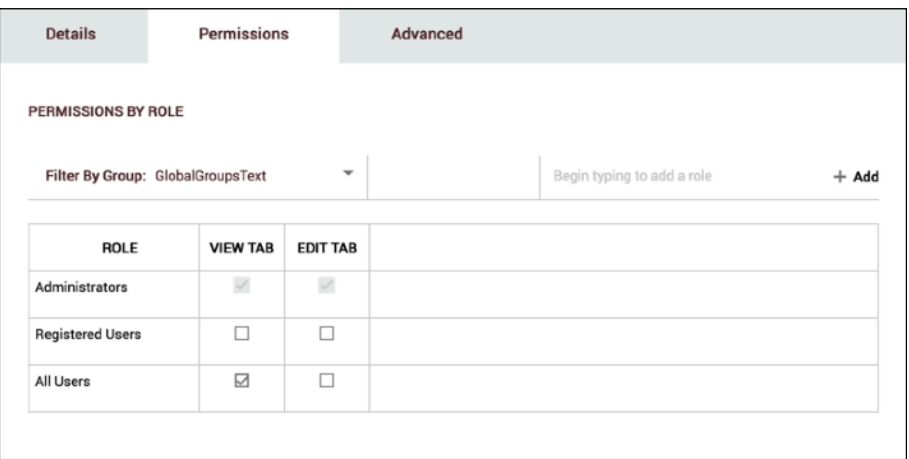

### ิการจัดเรียงลำดับหน้าเพจ

หลังจากที่ได้สร้างเว็บเพจ ระบบยังสามารถจัดเรียงลำดับเพจต่าง ๆได้ตามความต้องการโดยเลือกที่เมนู  ${\bf convr}$ > Page จากนั้นให้ คลิกแล้วลาก เพจที่ต้องการย้ายไปยังตำแหน่งที่ต้องการ

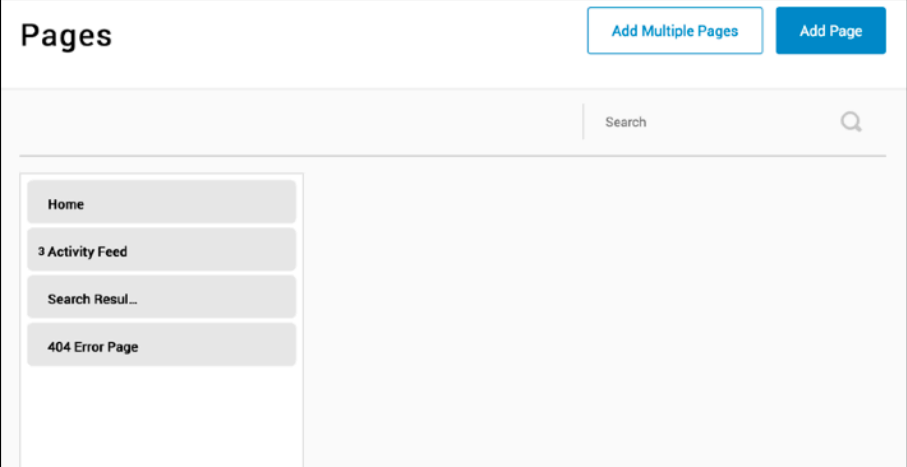

### ิการลบหน้าเพจ

1.เข้าที่ CONTENT > Page

2.คลิก กากบาท หลังเพจที่ต้องการจะลบ แล้วคลิก Delete Page

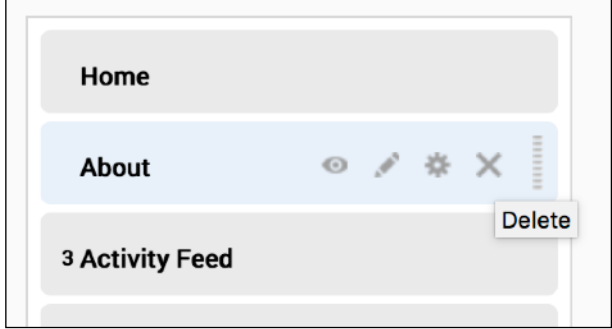

3. ยืนยันคลิก Delete

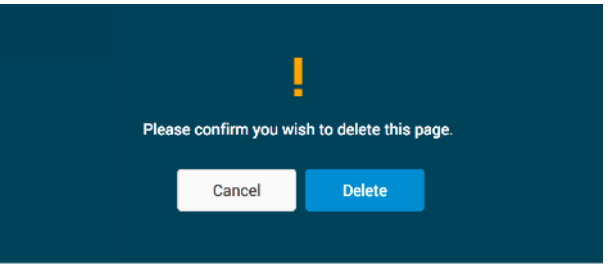

### **tาแหCงในการวาง Module**

หลังจากที่ได้ทำการเพิ่มหน้าเพจเรียบร้อยแล้ว จะได้หน้าเพจเปล่าขึ้นมา จึงจำเป็นต้องมีการเพิ่ม Module ที่จะเป็น ้ส่วนในการใส่เนื้อหา แสดงข้อความของหน้าเพจนั้น ๆ โดยสามารถเพิ่ม Module ลงในตำแหน่งต่าง ๆ บนหน้าเพจซึ่ง จะเoยกïา **Pane**

Pane ตำแหน่งต่าง ๆที่ปรากฎจะไม่เหมือนกันขึ้นอยู่กับ Skin ที่เราเลือกใช้งานว่าผู้พัฒนาออกแบบมาให้มากน้อย เพียงใด ตัวอย่างเช่น Skin ที่ชื่อว่า Gravity จะมีตำแหน่งต่าง ๆดังรูปด้านล่าง

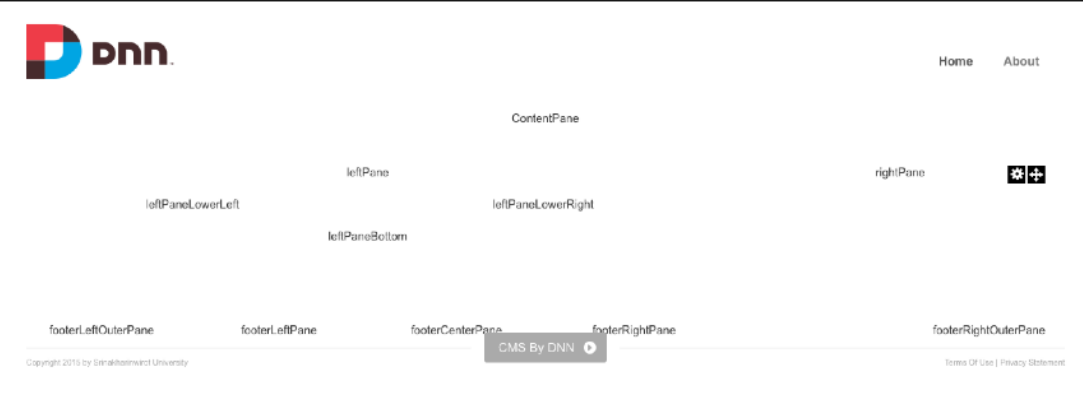

### **การเcม Module ลงในหdาเพจ**

- 1.เลือกหน้าเพจที่ต้องการ
- 2.เ±อกเมÆ **EDIT PAGE** จาก†นคTก **Add Module**
- 3.พิมพ์ชื่อ Module ที่ต้องการลงในช่องค้นหา เช่น HTML เป็นต้น

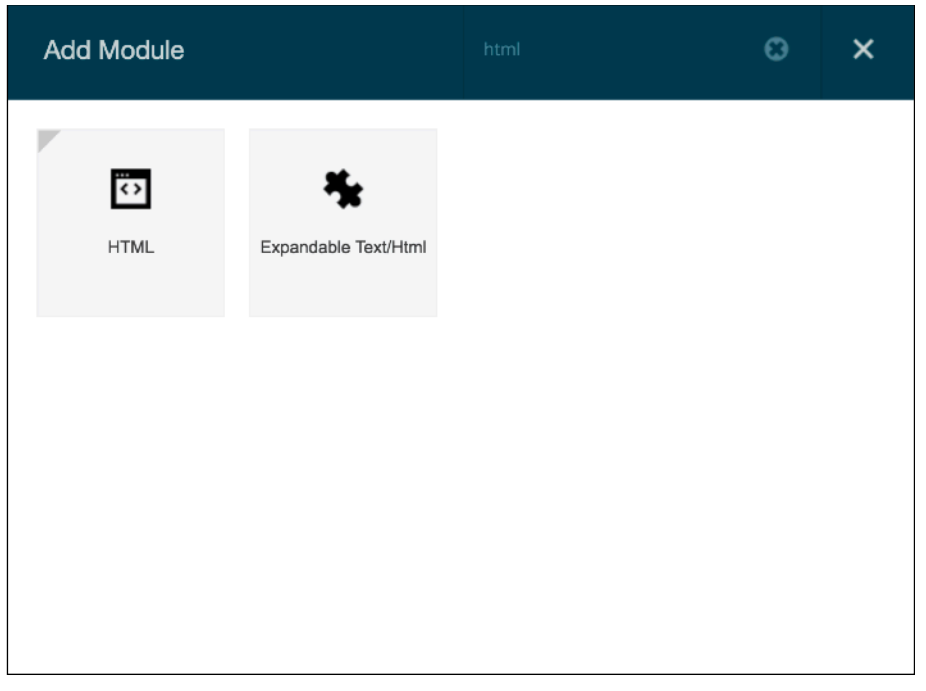

4.ไปที่ Module ที่ต้องการแล้วกด +

5.จากนั้นคลิกซ้ายค้างไว้แล้วลาก Module ไปวางยังตำแหน่งที่ต้องการ (บางบราวเซอร์อาจมองไม่เห็น Module ให้

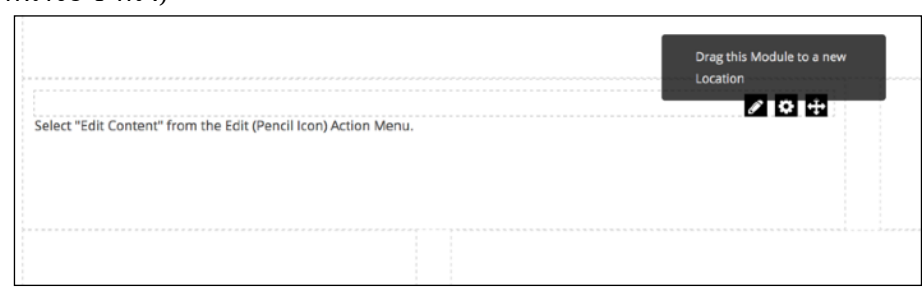

## กด Refresh หน้าจอ 1 ครั้ง)

### **การuายtาแหCง Module**

1. คลิก **ปีวิ** จะปรากฎตำแหน่งอื่นๆ เพิ่มขึ้น สามารถเลือกตำแหน่งต่างๆตามต้องการ

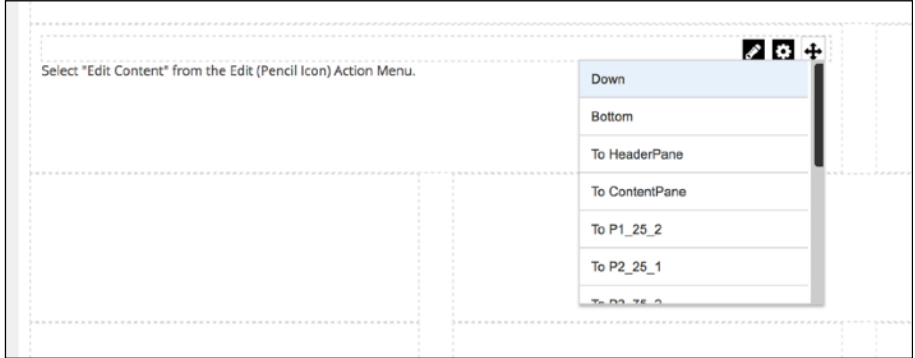

### ส่วนประกอบของ Module

จะประกอบด้วย 3 ปุ่มดังนี้

- 1. Edit สำหรับแก้ไขข้อมูลต่าง ๆใน Module
- 2. El settings ประกอบด้วยเมนูย่อยดังนี้
	- 2.1. Settings ตั้งค่า Module
	- 2.2. Export Content ส่งออกข้อมูลไป Module ใหม่
	- 2.3. Import Content นำเข้าข้อมูลจาก Module เก่า
	- 2.4. Help ช่วยเหลือ
	- 2.5. Print พิมพ์
	- 2.6. Delete ลบ Module
	- 2.7. Refresh

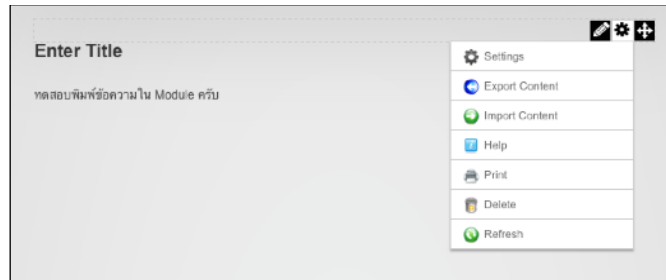

3. <sup>43</sup> Move - ย้าย Module ไปยัง Pane อื่น ๆ

### ์ ตั้งค่าต่าง ๆ ใน Module

1. ตรงเมนูด้านซ้ายล่าง คลิกเลือก Z EDIT PAGE

2. เลือก **: : จากนั้นคลิก Settings** 

#### แท็บ Module Settings

- 1. Module Title ชื่อ Module
- 2. Display Module On All Pages ต้องการแสดงผล Module นี้ทุกหน้าหรือไม่
- 3. Header ป้อนข้อความหรือ HTML Code ที่ต้องการแสดงส่วนด้านบนของ Module
- 4. Footer ป้อนข้อความหรือ HTML Code ที่ต้องการแสดงส่วนด้านล่างของ Module
- 5. Start Date วันที่เริ่มแสดง Module
- 6. End Date วันที่สิ้นสุดแสดง Module

#### แท็บ Permissions

้กำหนดสิทธิ์ในการเข้าถึง Module ให้กับกลุ่มผู้ใช้ต่าง ๆ โดยสิทธิ์จะแบ่งเป็นสามารถเข้าถึง ดูได้ (View Module) หรือสามารถแก้ไขข้อมูล (Edit Module) ใน Module ได้ด้วย โดยจะเห็นว่า ผู้ดูแล (Administrators) จะมีสิทธิ์ในการ เรียกดูและแก้ไขทุก Module บนเว็บไซต์

#### แท็บ Page Settings

- 1. Collapse/Expand รูปแบบการแสดงผล
- 2. Display Container ต้องการแสดงผล Container หรือไม่
- 3. Allow Print ต้องการแสดงใอคอน Print หรือไม่
- 4. Set As Default Settings ตั้งให้ค่านี้เป็นค่าพื้นฐานของ Module ประเภทนี้บนเว็บไซต์
- 5. Apply To All Modules ปรับค่า Module ประเภทเดียวกันทั้งหมด
- 6. Move To Page ย้าย Module ไปยังหน้าเพจอื่น ๆ

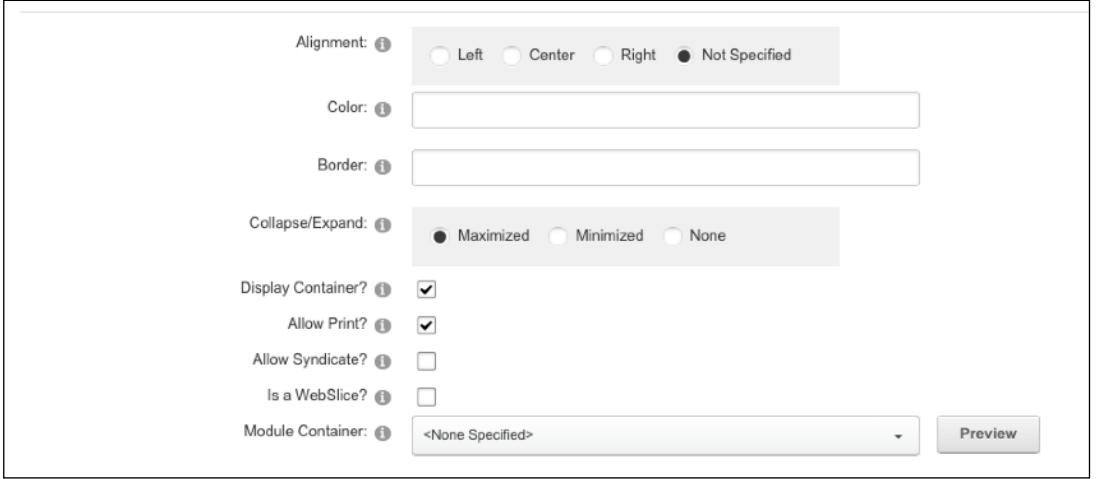

### **การuาย Module ในหdาเพจเ#ยวYน**

- 1. ตรงเมนูด้านซ้ายล่าง คลิกเลือก **Z**EDIT PAGE
- 2. ไปที่ Module ที่ต้องการย้าย เลือก **มีน**ิจากนั้นคลิกเลือก Pane ที่ต้องการ

### **การuาย Module ไปหdาเพจwน**

- 1. ตรงเมนูด้านซ้ายล่าง คลิกเลือก **Z EDIT PAGE**
- 2. ไปที่ Module ที่ต้องการย้าย เลือก **รีรี**่ จากนั้นคลิก Settings
- 3. เ±อกแµบ **Page Settings**
- 4. ในส่วน Advanced Settings ตรงคำสั่ง Move To Page ในเลือกหน้าเพจที่ต้องการย้ายไป

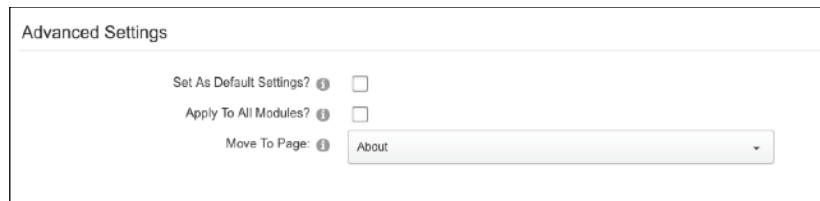

5. เสÂจเoยบIอยกด **Update**

#### **การลบ Module**

- 1. ตรงเมนูด้านซ้ายล่าง คลิกเลือก **4 EDIT PAGE**
- 2. ไปที่ Module ที่ต้องการย้าย เลือก **3. จากนั้น**คลิก Delete

#### **Recycle Bin**

Page และ Module ที่ถูกลบทั้งหมดระบบจะยังไม่ได้ลบออกจากระบบทันที แต่จะเก็บข้อมูลไว้ใน Recycle Bin หาก ์ ต้องการนำ Page หรือ Module กลับมาใช้ ก็สามารถกู้คืนมาได้

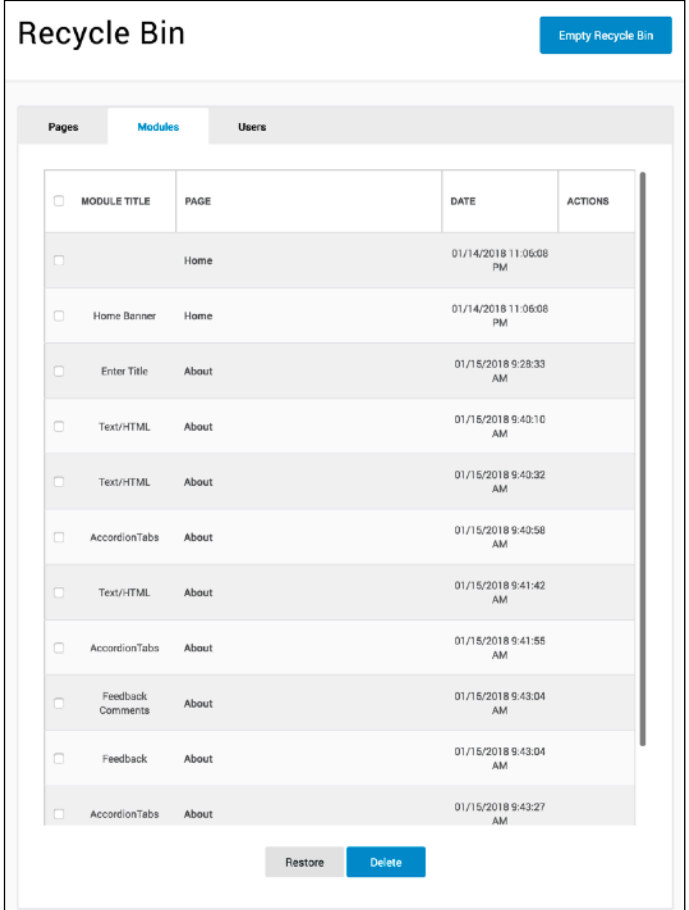

### **การxyน Page**

- 1. เมนู **CONTENT** > Recycle Bin
- 2.คTกแµบ **Pages**
- 3.เลือก **Page** ที่ต้องการกู้คืน
- 4.คลิก **Restore**

### **การxyน Module**

- 1. เมนู **CONTENT** > Recycle Bin
- 2.คTกแµบ **Modules**
- 3.เลือก **Module** ที่ต้องการกู้คืน
- 4.คTก **Restore**

### **การลบหdาเพจถาวร**

1.หลังจากลบหน้าเพจที่ไม่ต้องการเรียบร้อยแล้ว 2. เมนู **CONTENT** > Recycle Bin 3.คTกแµบ **Pages** 4.เ±อก **Page** 8hองการลบถาวร 5.คลิก **Delete** 

#### **Site Assets**

ในการจัดทำเว็บไซต์ อาจมีการนำไฟล์ต่าง ๆ ไม่ว่าจะเป็น เอกสาร รูปภาพ วิดีโอ คลิปเสียง หรือต้องการมีพื้นที่จัดเก็บ ไว้สำหรับดาวน์โหลดไฟล์ต่าง ๆออกไปใช้งาน ระบบ DNN ได้เตรียม File Management ซึ่งเป็นเครื่องมือในการ บBหาร'ดการไฟ [างๆบนระบบ สามารถเoยกใ:โดยคTกเมÆ **Admin** แMวคTก8 **File Management**

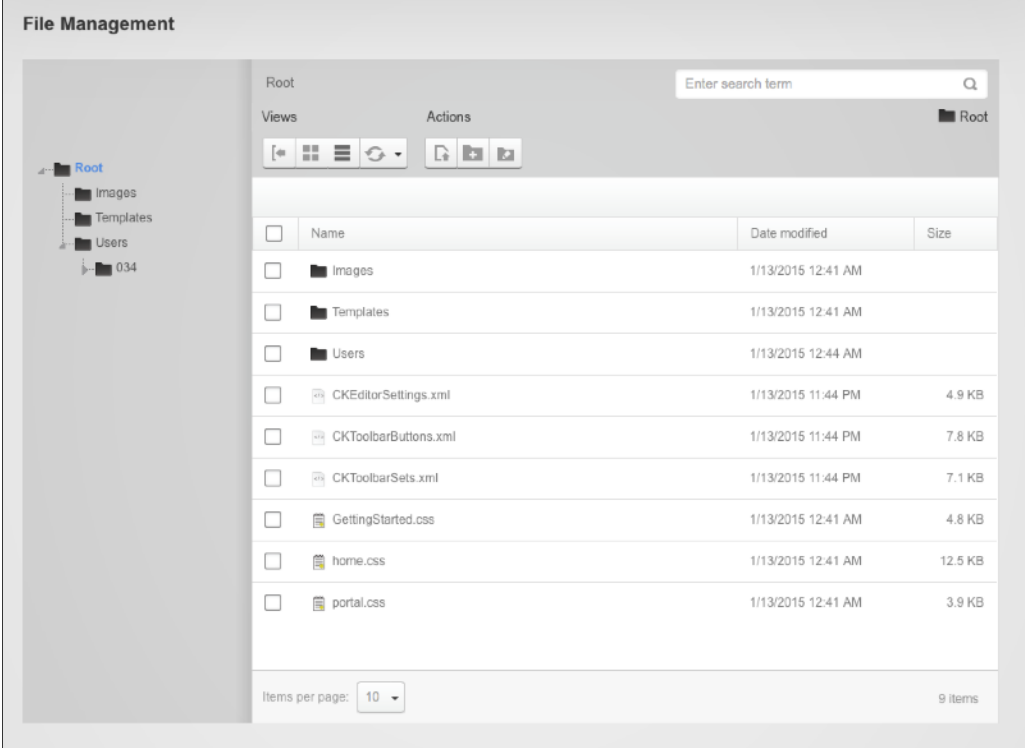

### **การส{างโฟลเดอ~**

- 1. คลิก **Add New Folder**
- 2. จะปรากฎหน้าต่างใหม่ขึ้นมา ให้ใส่ชื่อโฟลเดอร์ที่ต้องการ และเลือกประเภทโฟลเดอร์

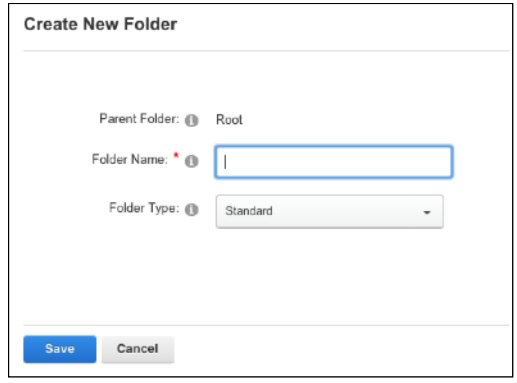

### **การพโหลดไฟÄจากเคÅองคอมÇวเตอ~**

- 1. คลิก **Upload File**
- 2. คลิกปุ่ม Upload File จากนั้น Browse ไฟล์ที่ต้องการจากเครื่องคอมพิวเตอร์

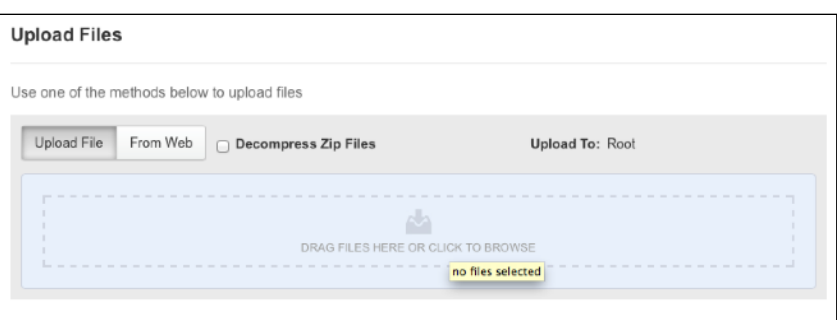

### **การพโหลดไฟÄจากเ=บไซAภายนอก**

- 1. คลิก Upload File
- 2. คลิกปุ่ม **From Web** จากนั้นกรอก URL ของไฟล์ที่ต้องการอัพโหลด

### **การลบไฟÄ**

- 1. เลือกไฟล์ที่ต้องการจะลบ
- 2. **คrกขวา** จาก†นคTก **Delete**

### **HTML Module**

เป็น Module ที่ถูกใช้งานมากที่สุด เพราะเป็น Module ที่ใช้งานใด้สารพัดประโยชน์มี Editor ที่เป็นแบบ WYSIWYG คล้ายกับโปรแกรม Microsoft Word ที่สามารถใส่ข้อความทั่วไป รูปภาพ ลิงค์ต่าง ๆได้อย่างง่ายดาย

### **การเcม HTML Module ลงในหdาเพจ**

- 1. ให้ไปที่ Modules > Add New Module
- 2. จาก†นเ±อกประเภทเPน **Common**
- 3. แล้วเลือก Module ที่มีชื่อว่า **"HTML"**

### **การเcม/แÑไข !อIลใน HTML Module**

- 1. ให้อยู่ในโหมด Edit This Page
- 2. เลือก **ื จากนั้นคลิก Edit Content**
- 3. จะพบหîาจอของ Text Editor
- 4. หากแก้ไขข้อความเรียบร้อยแล้วกด **Save**

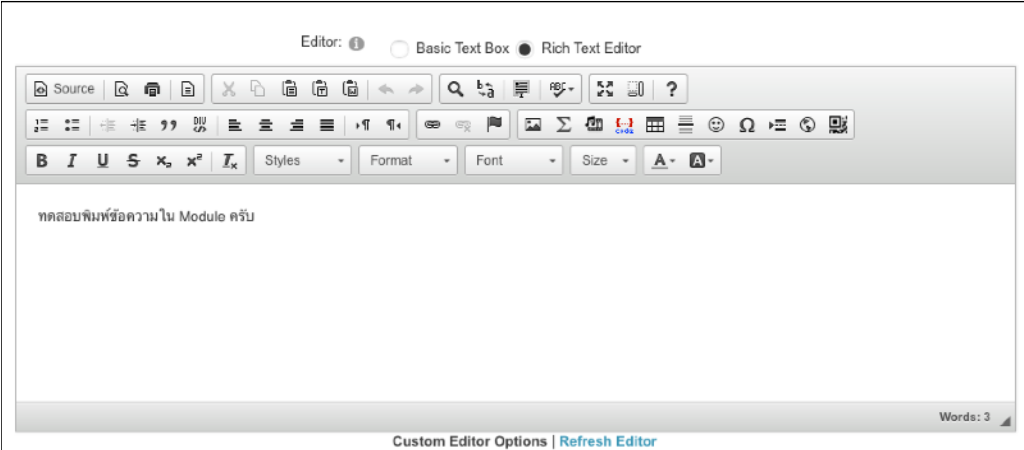

### **การส{างrงÖ (Link)**

- 1. อยู่ในหน้าจอ Text Editor
- 2. กดปุ่ม <u>๛</u> จะพบหน้าจอสำหรับการสร้างลิงค์
- 3. ในแท็บ Link info จะเป็นหน้าจอสำหรับกำหนดลิงค์ที่ต้องการจะเชื่อมโยงไป

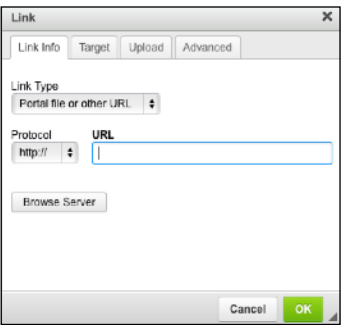

- 4. ในแท็บ Target จะเป็นหน้าจอสำหรับกำหนดรูปแบบการเปิดหน้าเว็บที่จะเชื่อมโยงไป
- 5. เสÂจเoยบIอยกด **OK** และกด **Save**

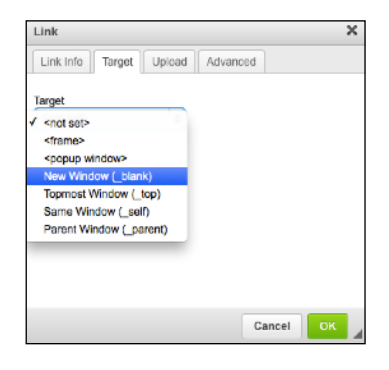

### ึการเพิ่มรูปภาพ

- 1. หากต้องการเพิ่มรูปภาพให้กับเว็บไซต์ ทำได้โดยกดปุ่ม ॎ จะพบหน้าจอเพิ่มรูปภาพ
- 2. ที่แท็บ Images Info จะเป็นหน้าจอสำหรับเลือกรูปภาพ และสามารถกำหนด Alternative Text สำหรับแสดงคำ อธิบายรูปภาพใด้อีกด้วย
- 3. กด Erowse Server เพื่อทำการเลือกรูปภาพ โดยภาพที่นำมาแสดงอาจจะทำการอัพโหลดผ่าน File Management ้มาก่อนหรือค่อยมาอัพโหลดโดยตรงจากหน้านี้ก็ได้
- 4. ถ้าต้องการอัพโหลดรูปใหม่ให้กดปุ่ม **Browse…** เพื่อเลือกไฟล์จากเครื่องคอมพิวเตอร์
- 5. เลือกรูปใด้เรียบร้อยแล้วให้คลิก Upload New File เพื่อนำไฟล์เข้าสู่ระบบ

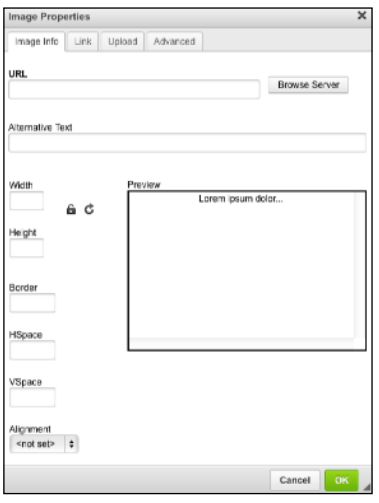

6. เoยบIอยแMวกด **OK** และกด **Save**

### **Skin และ Container**

ในการปรับแต่ง Skin และ Container ใหม่จะเป็นการทำให้เว็บไซต์เรามีความแตกต่างจากเว็บไซต์อื่นๆ และด้วย ระบบ DNN สามารถเปลี่ยน Skin และ Container ได้อย่างง่ายดาย โดยเลือกที่ Admin > Skin

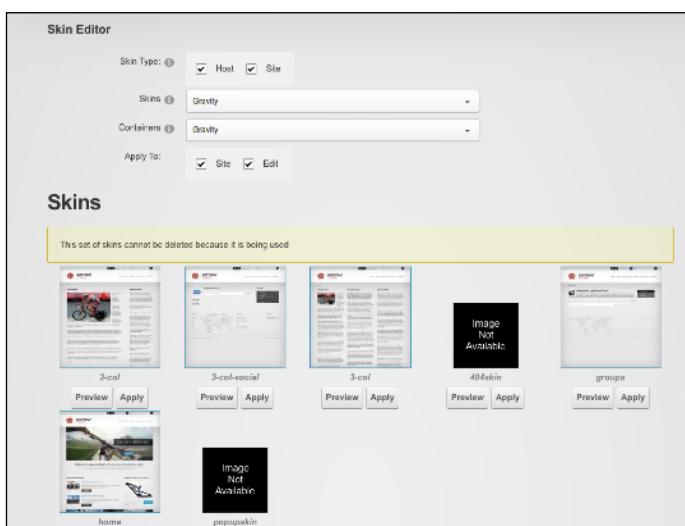